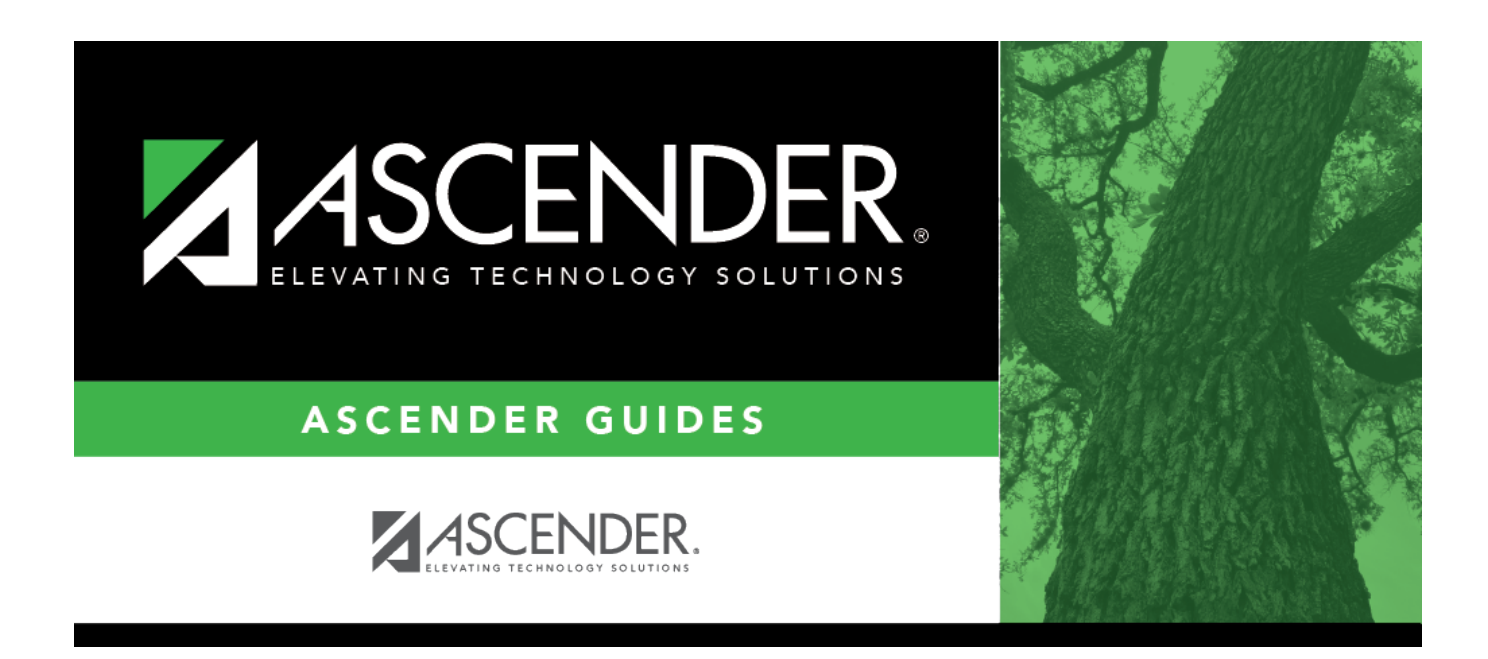

## **Registration Reports - Withdrawal**

### **Table of Contents**

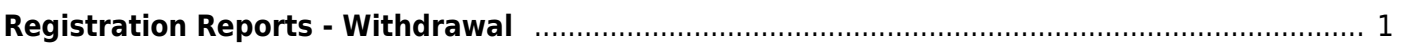

# <span id="page-4-0"></span>**Registration Reports - Withdrawal**

#### *Registration > Reports > Registration Reports > Withdrawal*

This page allows you to select the report you want to generate.

You may select prior year records or change campuses by clicking on **Change** and selecting from the drop-down menus.

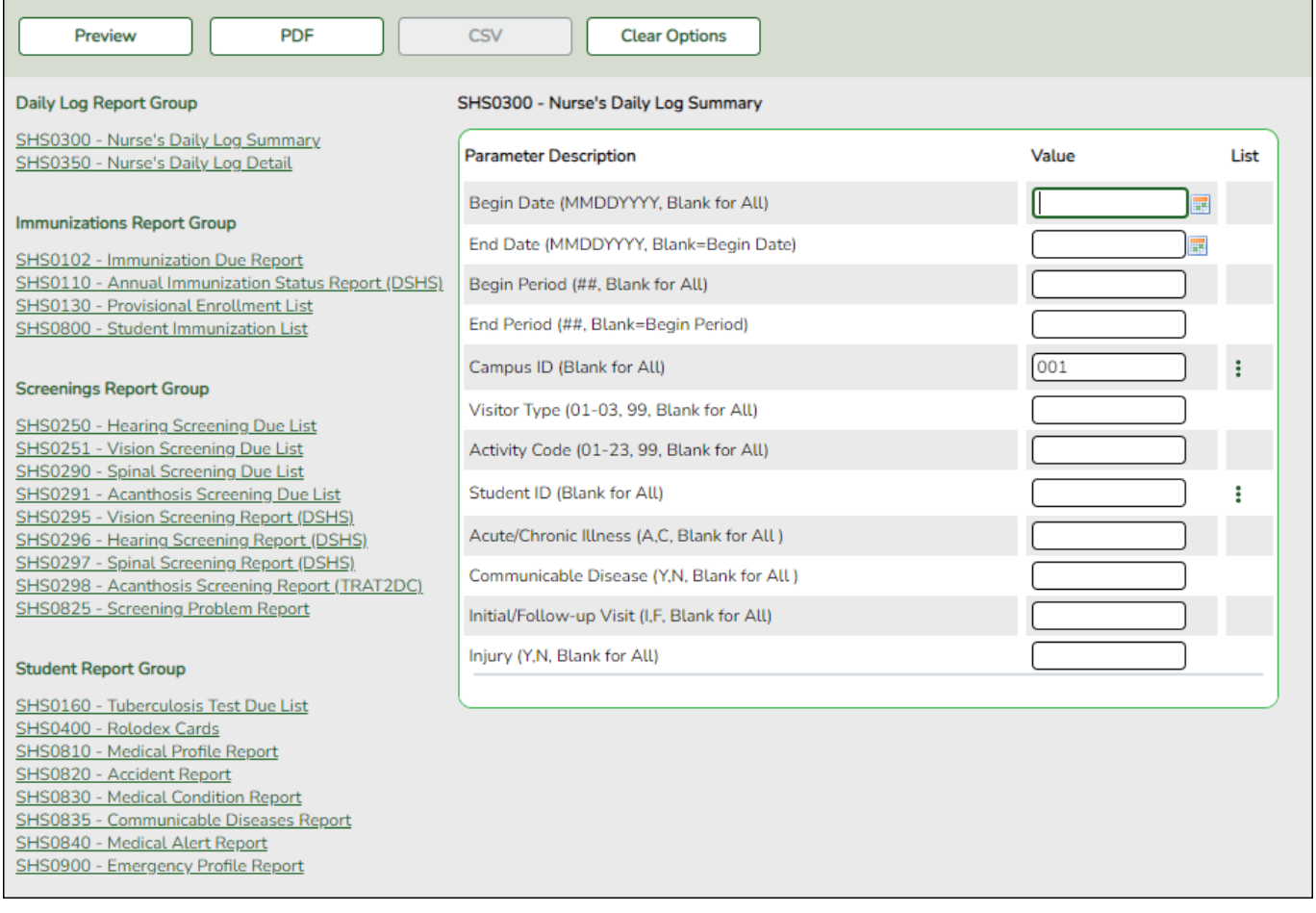

#### **Select a report:**

All available reports are displayed on the left side of the page. The list of available reports remains displayed on the page after you select a report name, which allows you to select another report without exiting the selected reports menu.

❏ Click a report name to select it. The parameters for the selected report are displayed on the right side of the page.

❏ Type or select the report options. **Parameters in bold are required.**

❏ Use the buttons located at the top of the page to generate the report. If the button feature does not apply to the selected report, it is disabled. For example, a certain report may not be available in the CSV format, so the CSV button will be disabled if that report is selected.

- **Preview** Click to generate the HTML view of the report. [Review, save and/or print the report.](https://help.ascendertx.com/student/doku.php/general/print)
- **PDF** Click to generate a PDF file of the report.
- **CSV** This option is not available for this report.
- **Clear Options** Click to clear data from all parameter fields.

#### **Sort and filter:**

Some reports may or may not provide the sort and/or filter option.

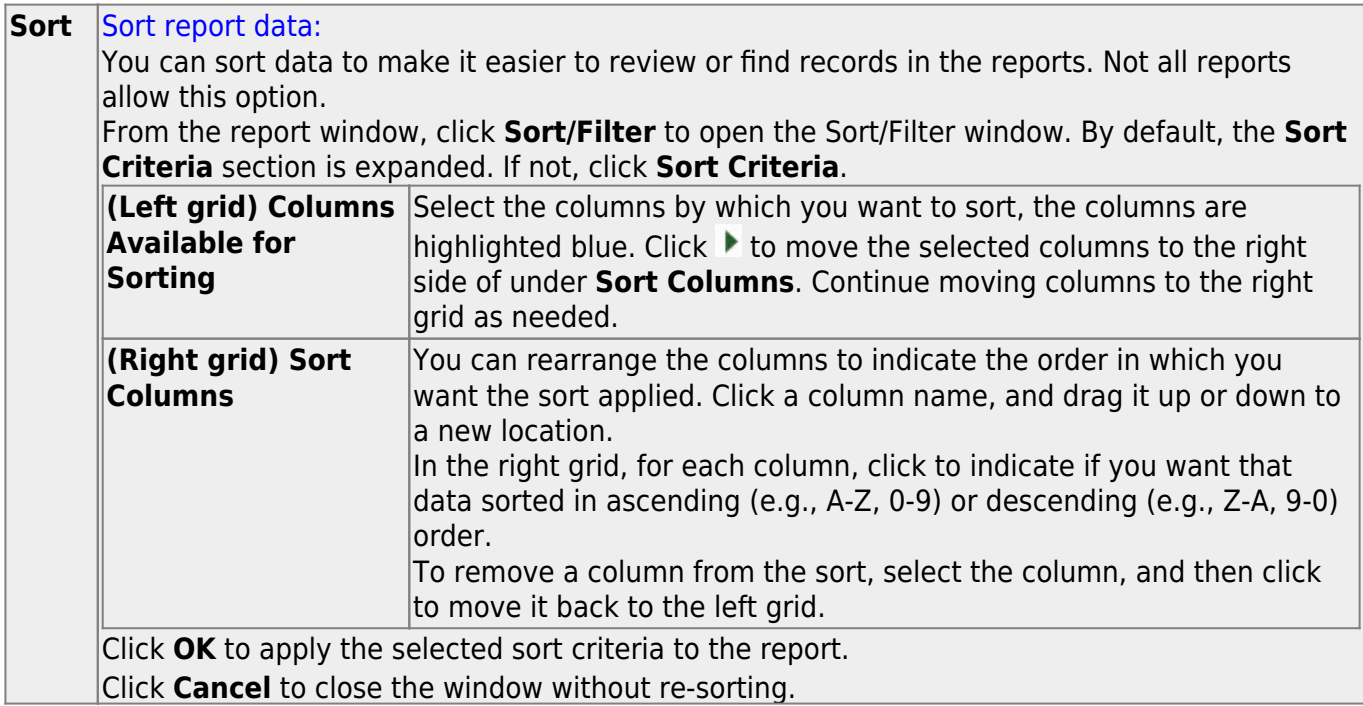

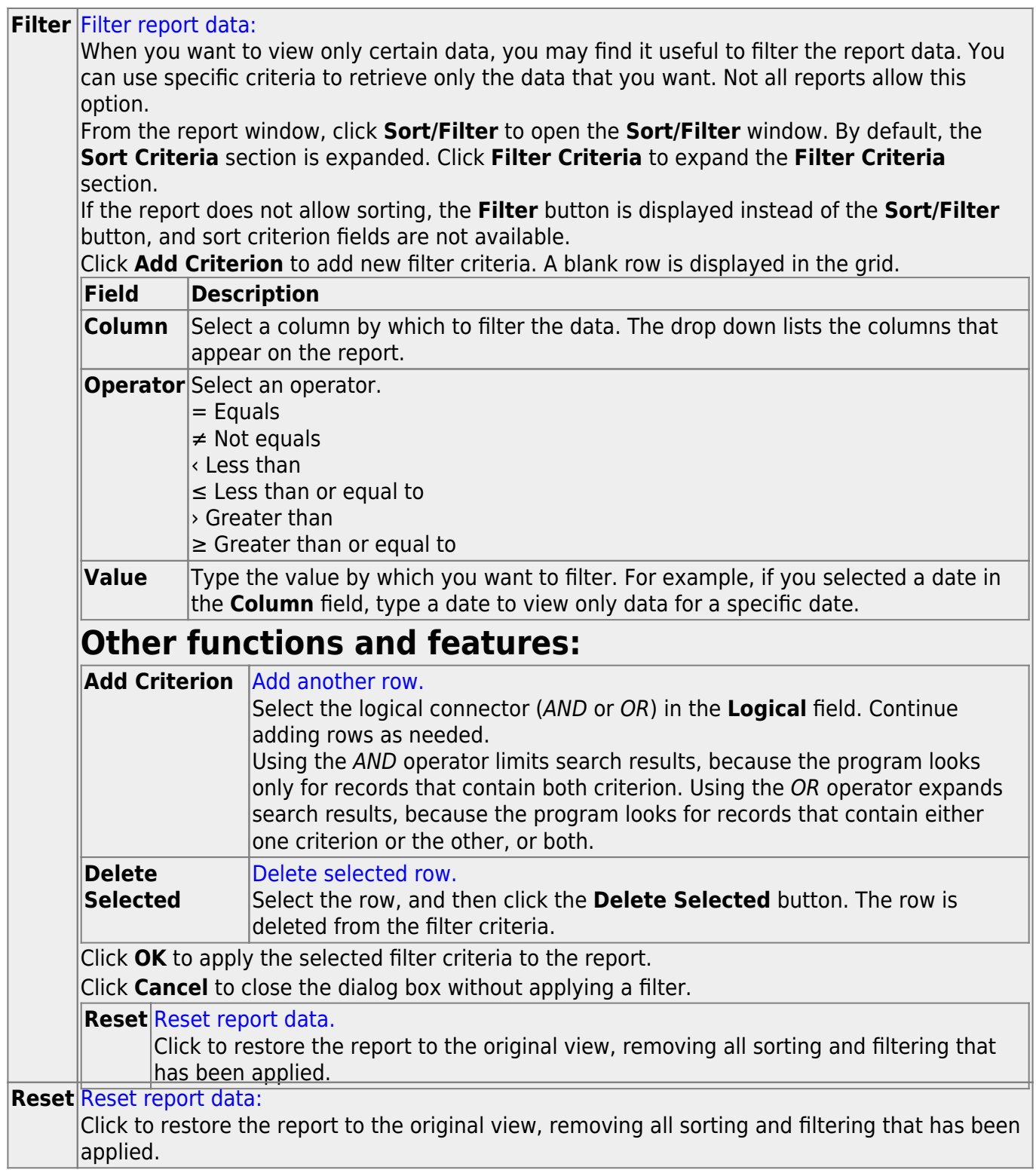

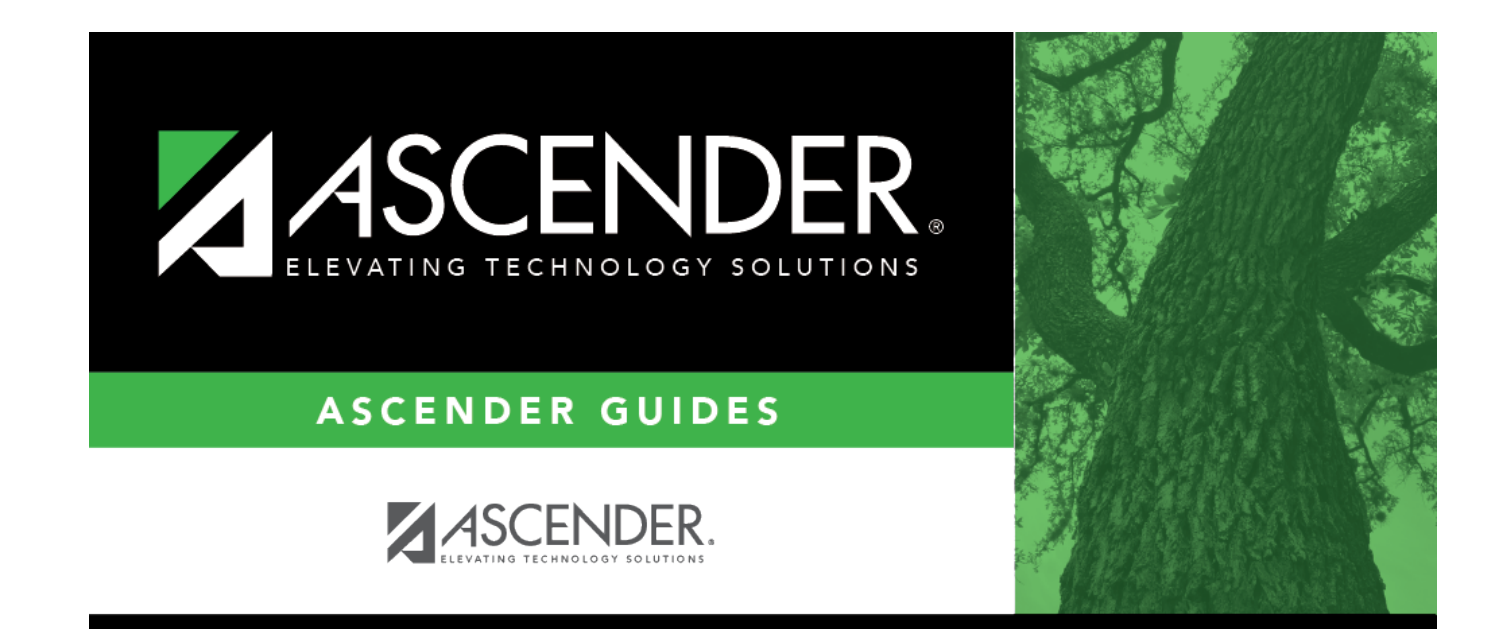

### **Back Cover**